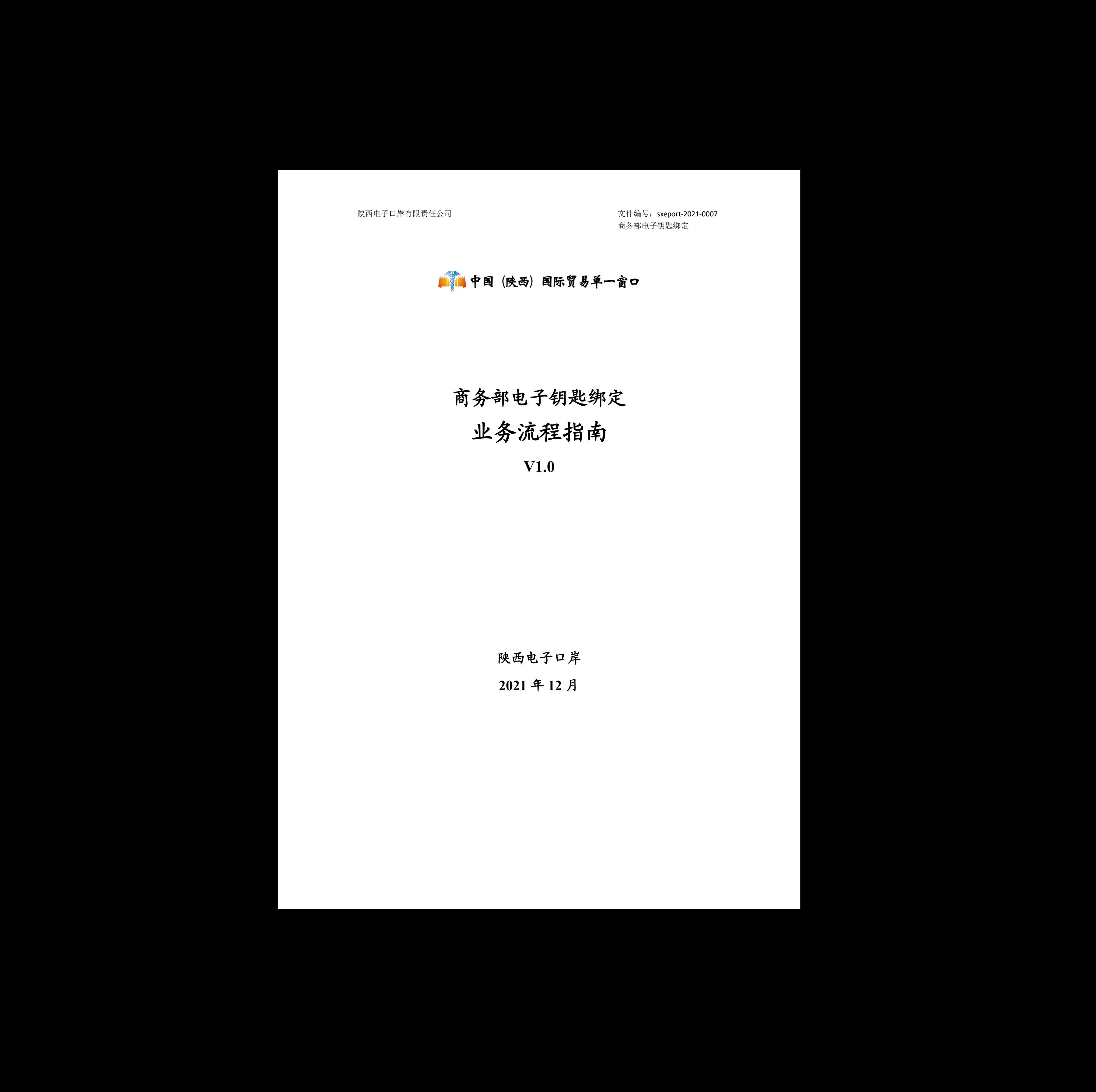

# 商务部电子钥匙绑定

# 业务流程指南

## **V1.0**

陕西电子口岸

**2021** 年 **12** 月

# 目录

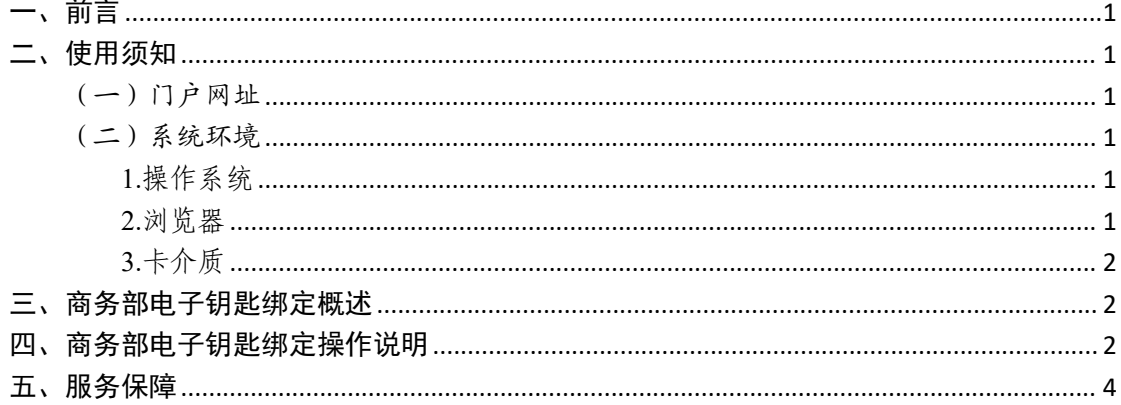

### <span id="page-2-0"></span>一、前言

中国(陕西)国际贸易"单一窗口"于 2017年 5 月试点 运行。平台主要功能分为国家标准版应用和地方特色服务应 用,其中国家标准版应用包括货物申报、运输工具申报、舱 单申报、原产地证书、企业资质办理、许可证申领(农药、 有毒化学品、野生动植物、机电产品等)、查询统计、税费 支付、出口退税等 18 大类 739 项应用服务;地方特色服务 应用 8 个。用户通过陕西"单一窗口"可以提高申报效率,缩 短通关时间,降低企业成本,促进贸易便利化,以推动国际 贸易合作对接。 陕西电子口岸有限责任公司 陕西电子口岸有限责任公司 陕西电子口岸有限责任公司 陕西电子口岸有限责任公司 陕西电子口岸有限责任公司 陕西电子口岸有限责任公司 陕西电子口岸有限责任公司 陕西电子口岸有限责任公司 陕西电子口岸有限责任公司 陕西电子口岸有限责任公司 陕西电子口岸有限责任公司 陕西电子口岸有限责任公司 陕西电子口岸有限责任公司 陕西电子口岸有限责任公司

<span id="page-2-1"></span>二、使用须知

<span id="page-2-2"></span>(一)门户网址

门户为网页形式,用户打开陕西"单一窗口"网站 https://www.singlewindow.shaanxi.cn 即可访问。

<span id="page-2-3"></span>(二)系统环境

<span id="page-2-4"></span>1.操作系统

Windows 7 或 10 (32 位或 64 位操作系统均可) 切円。<br>三系统均可)<br>各除外)

不推荐 windows XP 系统(军工保密除外)

<span id="page-2-5"></span>2.浏览器

Chrome 20 及以上版本

若用户使用 windows 7 及以上操作系统(推荐使用 Chrome 50 及以上版本)

1

若用户使用 windows XP 系统(推荐使用 Chrome 26 版 本的浏览器)

IE9 及以上版本(推荐使用 IE 10 或 11 版本)

如果使用 Edge 浏览器,建议更新至最新版

<span id="page-3-0"></span>3.卡介质

如企业用户进行有卡注册或绑卡等操作,可能需要在您 的电脑上连接卡介质以便读信息(卡介质通常指 IC 卡、IKey 及 U 盾),具体安装方法请咨询您的卡介质制造商。 陕西电子口岸有限责任公司 陕西电子口岸有限责任公司 陕西电子口岸有限责任公司 陕西电子口岸有限责任公司 陕西电子口岸有限责任公司 陕西电子口岸有限责任公司 陕西电子口岸有限责任公司 陕西电子口岸有限责任公司 陕西电子口岸有限责任公司 陕西电子口岸有限责任公司 陕西电子口岸有限责任公司 陕西电子口岸有限责任公司 陕西电子口岸有限责任公司 陕西电子口岸有限责任公司

#### <span id="page-3-1"></span>三、商务部电子钥匙绑定概述

为方便进出口企业办理业务,企业需使用商务部电子钥 匙与陕西"单一窗口"进行绑定,方能进行部分应用操作。

#### <span id="page-3-2"></span>四、商务部电子钥匙绑定操作说明

范围: 用户在使用陕西"单一窗口"特定应用功能时, 必须绑定商务部电子钥匙,才能办理相关业务。

注: 1.在绑定商务部电子钥匙前, 需下载安装"单一窗口"客户 端控件。

2.在申报环节,要保证商务部电子钥匙插在电脑上,否则无法进 行相关业务操作。 <sub>に出分。</sub><br>安装"单一窗口"客户<br>在电脑上,否则无法进

#### 操作步骤:

1、打开陕西"单一窗口"门户网站。

2、根据界面提示,在登陆界面填写操作员账号相关信 息,填写完成后,点击【登录】。

2

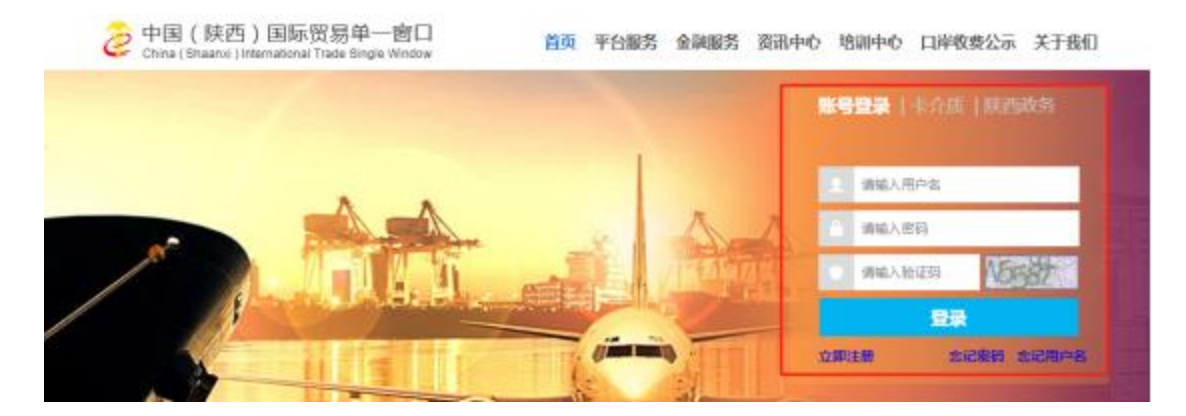

3、点击界面上方的用户名,进入"操作员账号信息管 理界面"。

4、点击左侧菜单【我的 IC 卡】。

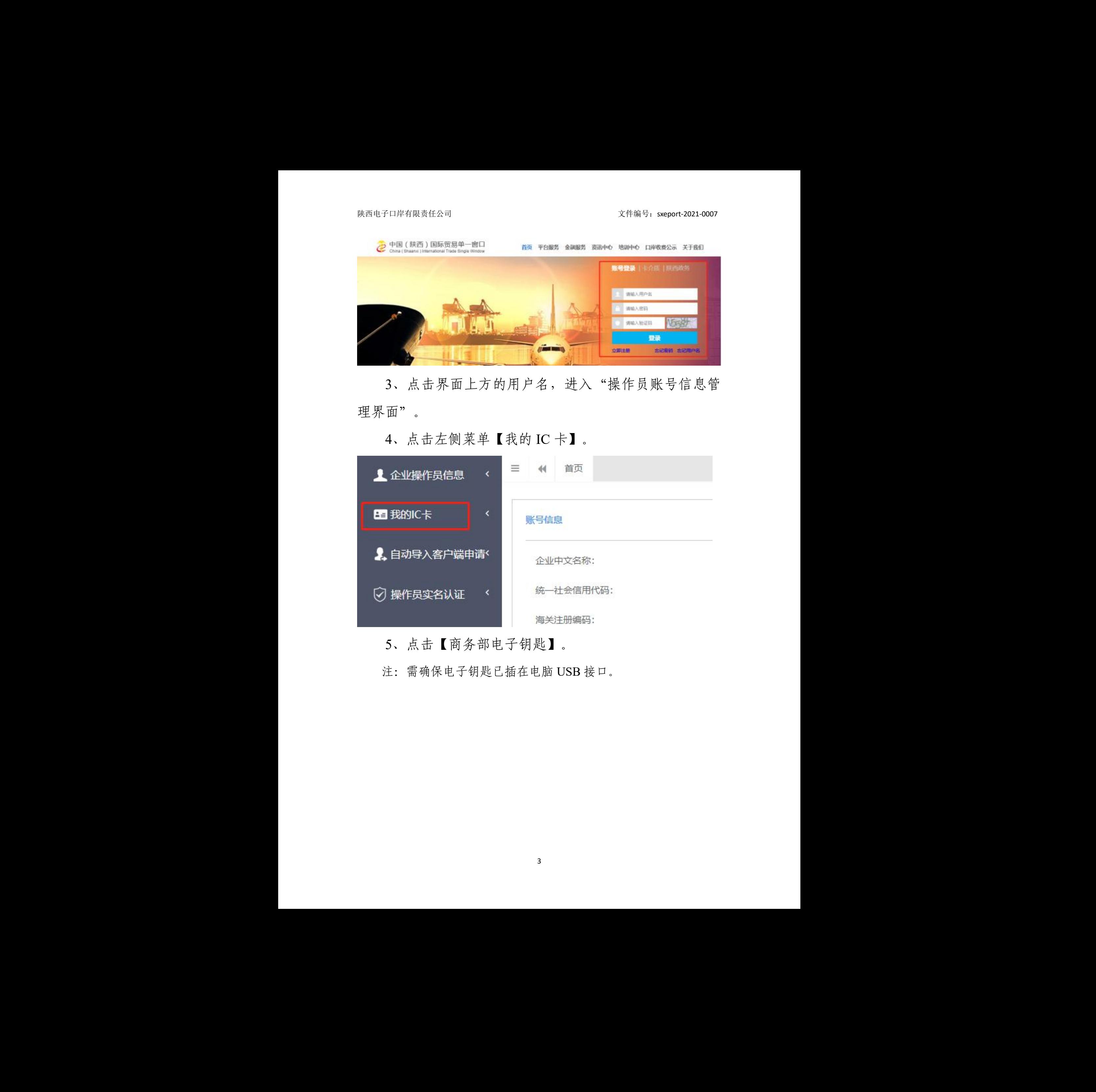

5、点击【商务部电子钥匙】。

注:需确保电子钥匙已插在电脑 USB 接口。

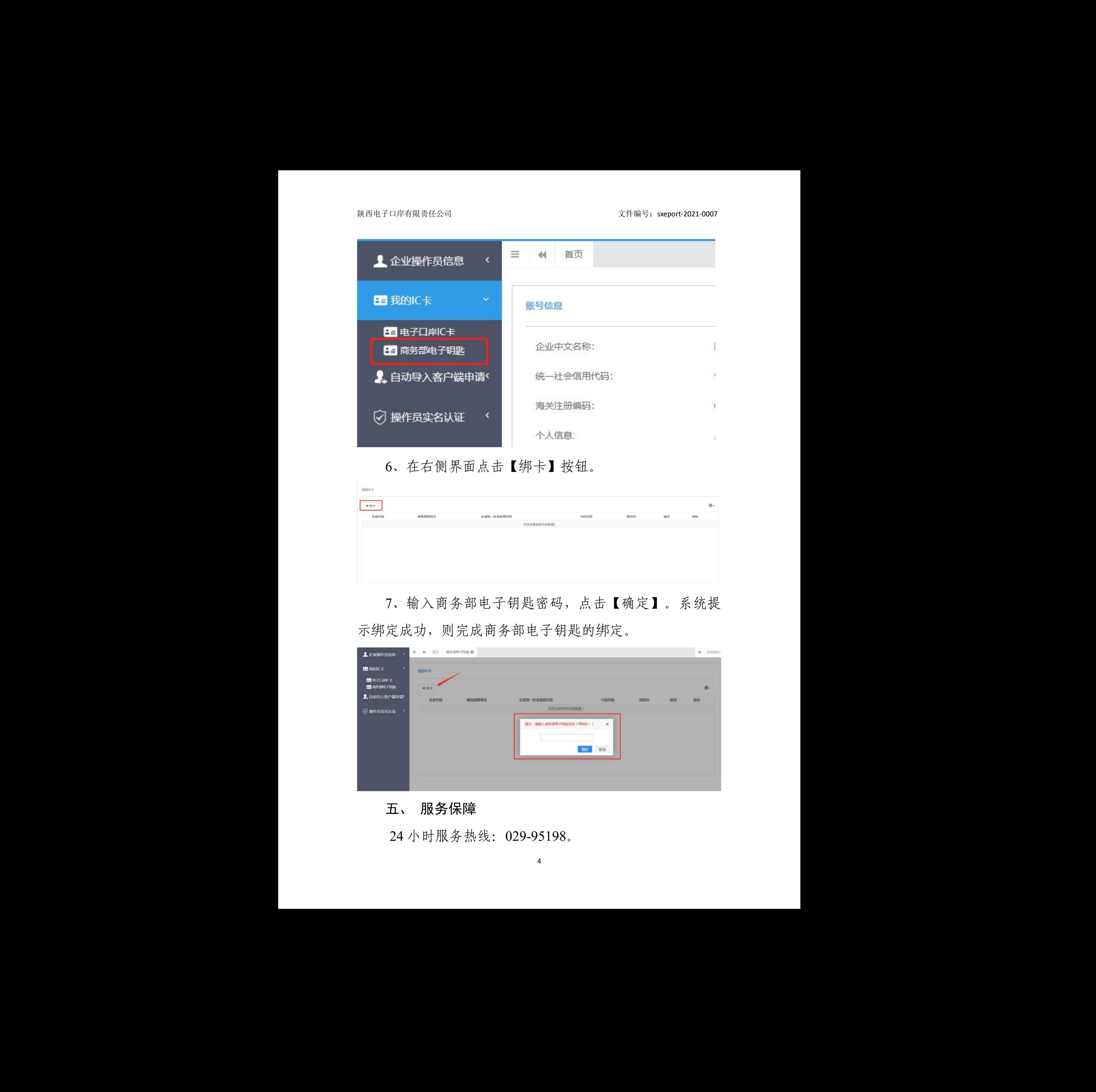

6、在右侧界面点击【绑卡】按钮。

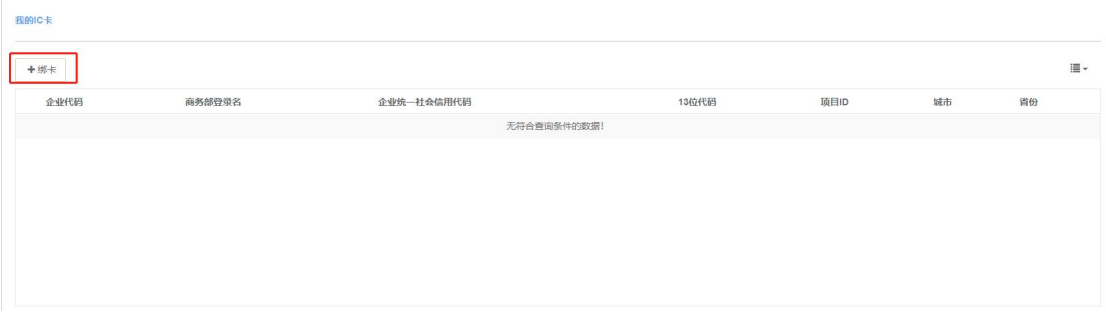

7、输入商务部电子钥匙密码,点击【确定】。系统提 示绑定成功,则完成商务部电子钥匙的绑定。

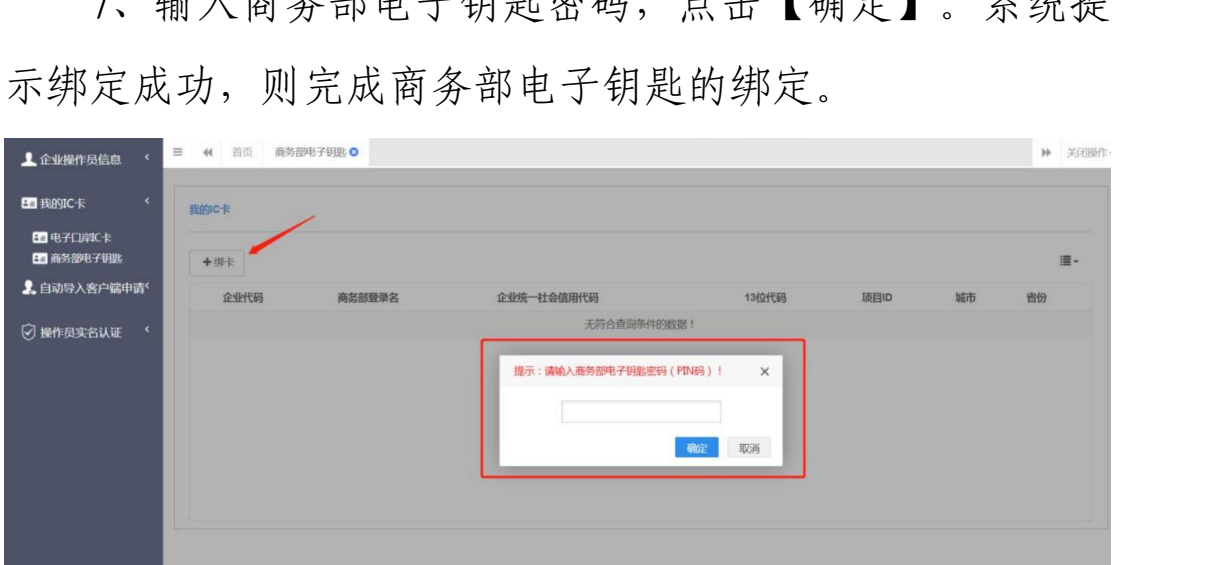

### <span id="page-5-0"></span>五、 服务保障

24 小时服务热线:029-95198。